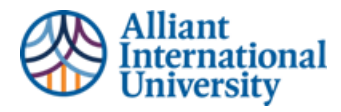

# Faculty Quick Guide: Assessing Student Submissions in Anthology Portfolio (C&W)

## TABLE OF CONTENTS

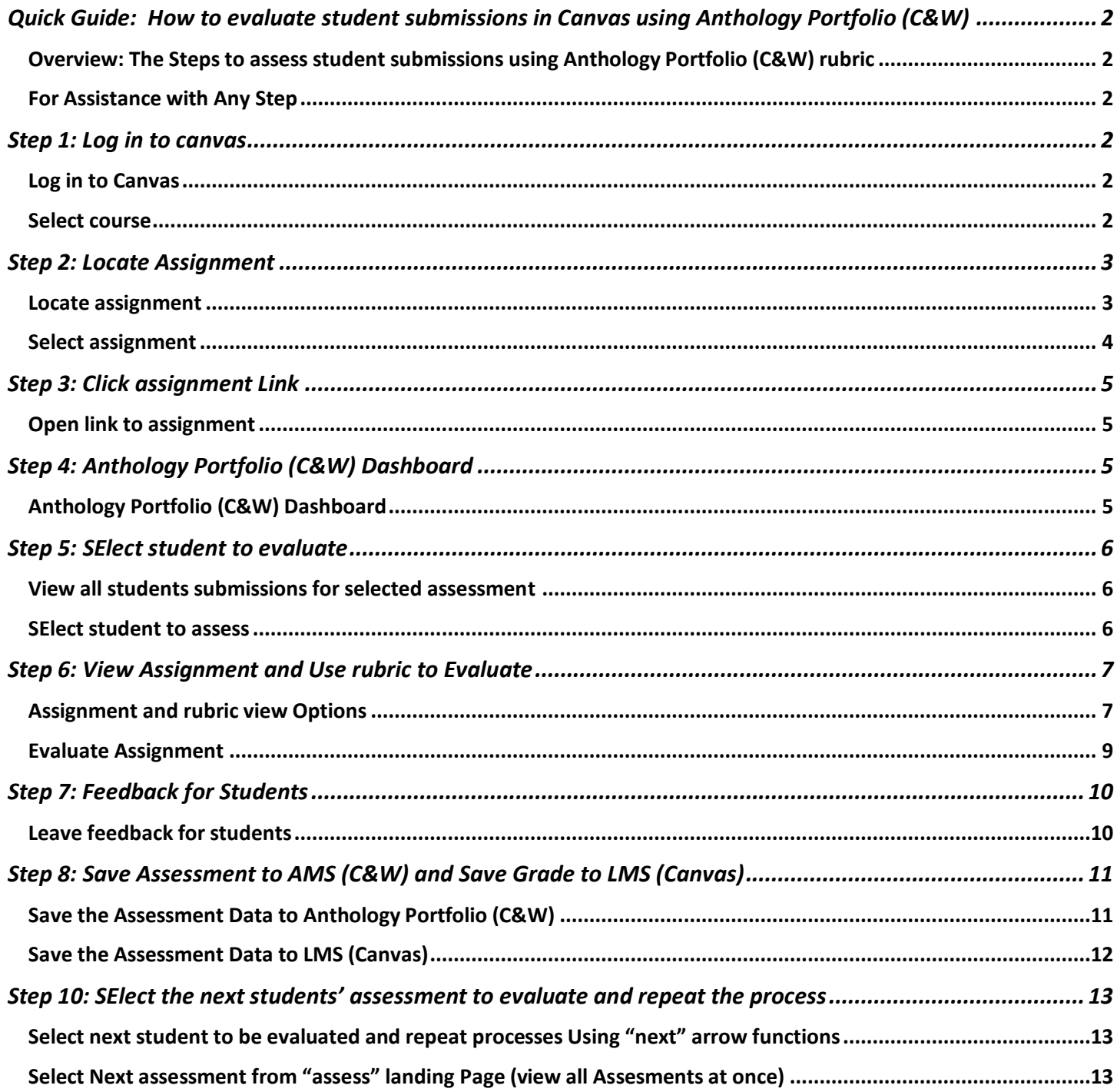

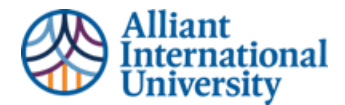

## <span id="page-1-0"></span>QUICK GUIDE: HOW TO EVALUATE STUDENT SUBMISSIONS IN CANVAS USING ANTHOLOGY PORTFOLIO (C&W)

#### <span id="page-1-1"></span>**OVERVIEW: THE STEPS TO ASSESS STUDENT SUBMISSIONS USING ANTHOLOGY PORTFOLIO (C&W) RUBRIC**

- 1. **Log In to Canvas**
- 2. **Select** the appropriate course
- 3. **Use navigation panel** on left side to locate 'Assignments' tab, and click on assignments to be evaluated
- 4. **View Chalk& Wire Dashboard**
- 5. **Click** anywhere on students' name to reveal options; Select Assess.
- 6. **Open** the students' submission and use rubric (assessment instrument) to evaluate
- 7. **Comment** on students' work (if applicable). Comments can be criterion specific or for the overall submission.
- 8. **Set preferences** for student notification
- 9. **Save assessment to AMS (C&W) and Save Grade to LMS (Canvas)**
- 10. **Select next student to assess**

#### <span id="page-1-2"></span>**FOR ASSISTANCE WITH ANY STEP**

For assistance, please feel free to reach out to Tara Lopez, Associate Director of Assessment at tara.lopez@alliant.edu

#### <span id="page-1-3"></span>**STEP 1: LOG IN TO CANVAS**

#### <span id="page-1-4"></span>**LOG IN TO CANVAS**

Log in to Canvas using faculty credentials.

#### <span id="page-1-5"></span>**SELECT COURSE**

Select the course with assessments to be evaluated.

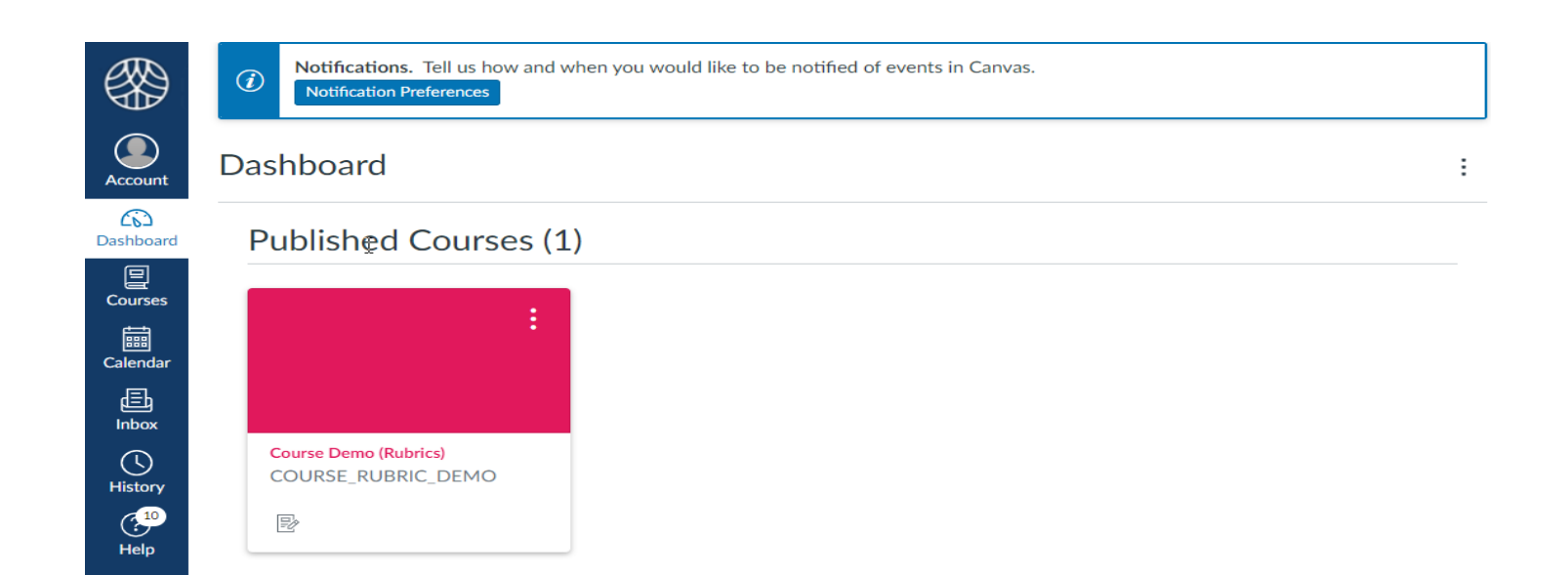

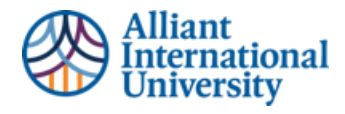

## <span id="page-2-0"></span>**STEP 2: LOCATE ASSIGNMENT**

#### <span id="page-2-1"></span>**LOCATE ASSIGNMENT**

Use left side navigation panel in Canvas and select 'Assignments' tab

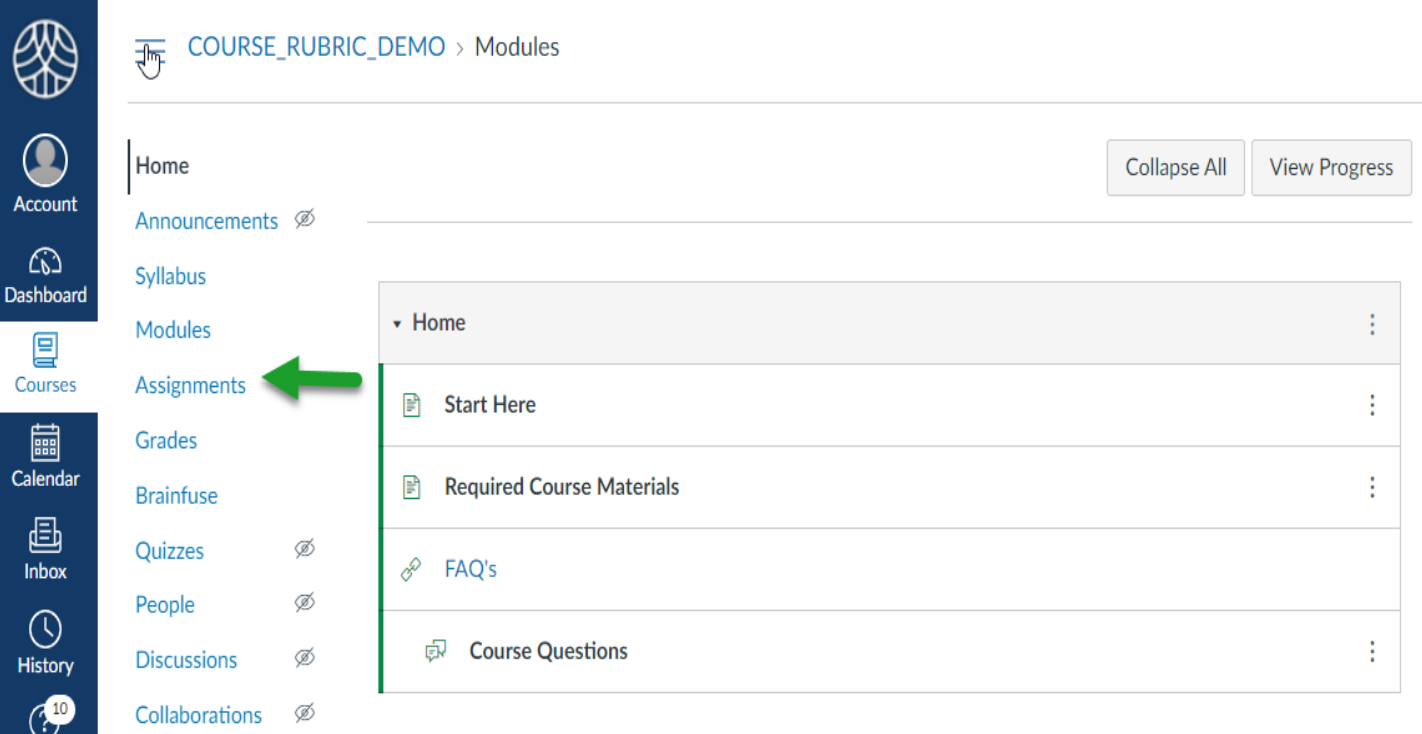

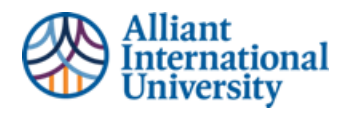

#### <span id="page-3-0"></span>**SELECT ASSIGNMENT**

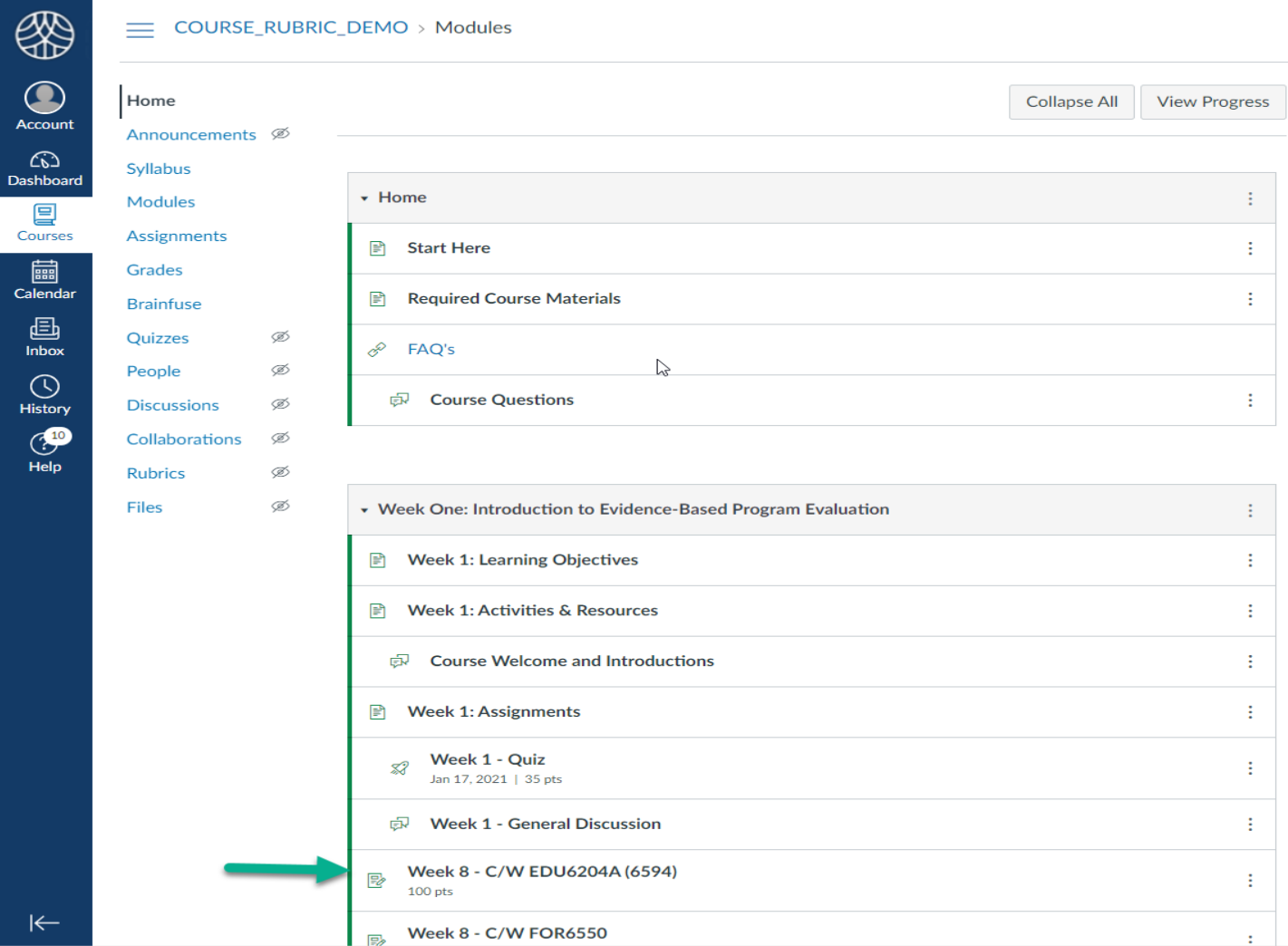

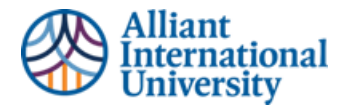

## <span id="page-4-0"></span>**STEP 3: CLICK ASSIGNMENT LINK**

#### <span id="page-4-1"></span>**OPEN LINK TO ASSIGNMENT**

Opening this link will connect Canvas to Anthology Portfolio (C&W). Faculty are logged in automatically through single sign on (SSO).

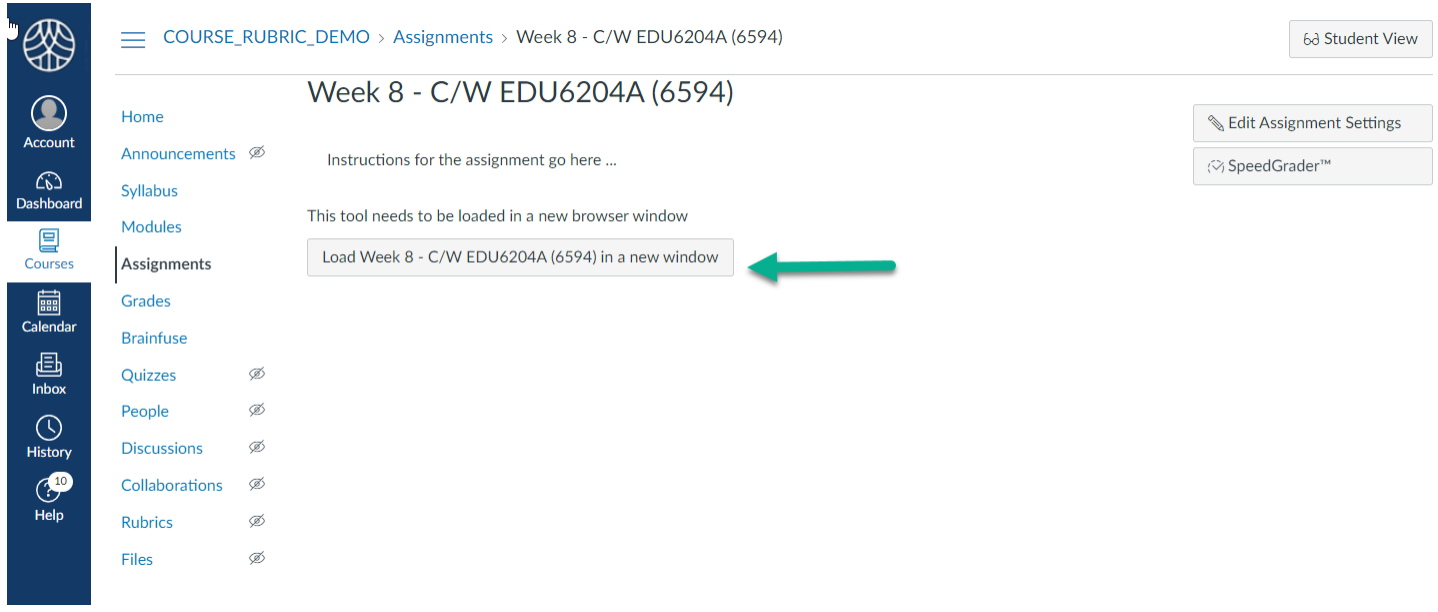

## <span id="page-4-2"></span>**STEP 4: ANTHOLOGY PORTFOLIO (C&W) DASHBOARD**

#### <span id="page-4-3"></span>**ANTHOLOGY PORTFOLIO (C&W) DASHBOARD**

Locate 'Pending Assessments' on top navigation panel. Click on the link

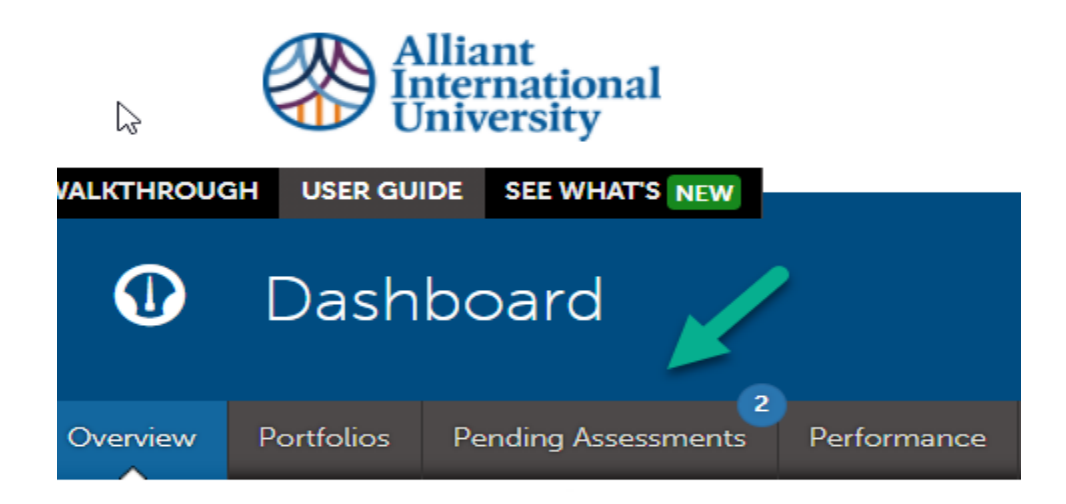

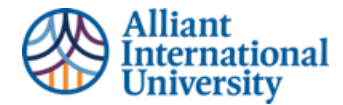

## <span id="page-5-0"></span>**STEP 5: SELECT STUDENT TO EVALUATE**

### <span id="page-5-1"></span>**VIEW ALL STUDENTS SUBMISSIONS FOR SELECTED ASSESSMENT**

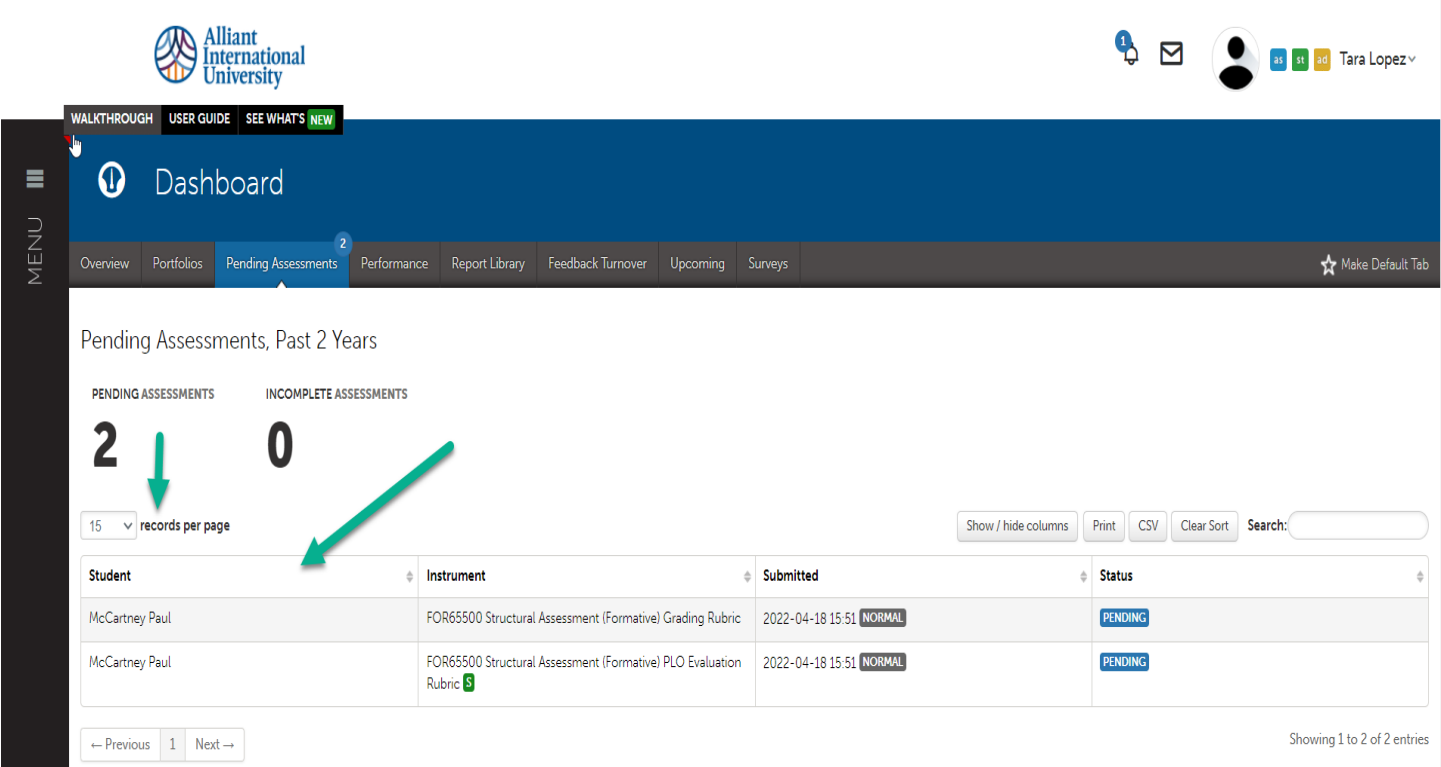

#### <span id="page-5-2"></span>**SELECT STUDENT TO ASSESS**

Locate pending assessment, click anywhere on the row to reveal options

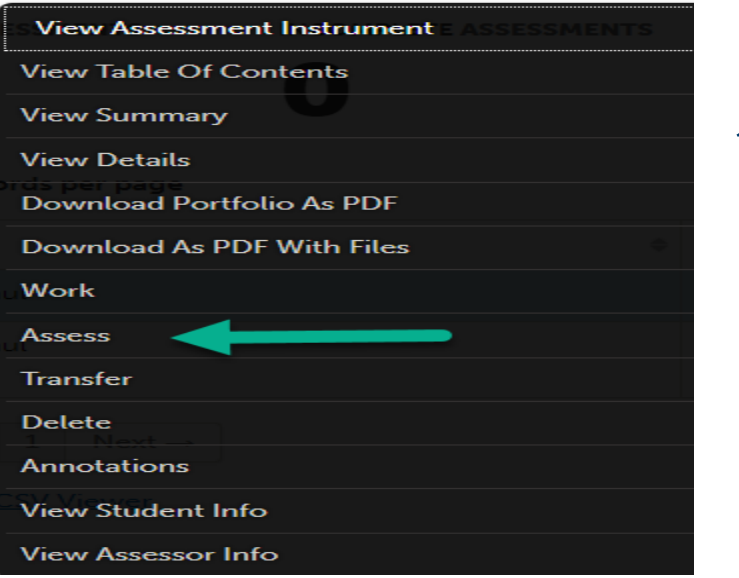

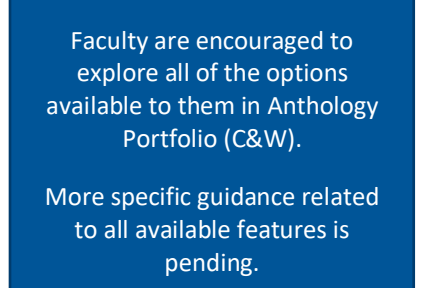

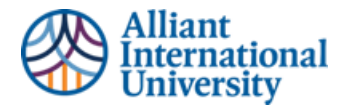

## <span id="page-6-0"></span>**STEP 6: VIEW ASSIGNMENT AND USE RUBRIC TO EVALUATE**

## <span id="page-6-1"></span>**ASSIGNMENT AND RUBRIC VIEW OPTIONS**

**A.** VIEW assignment side by side with evaluation rubric.

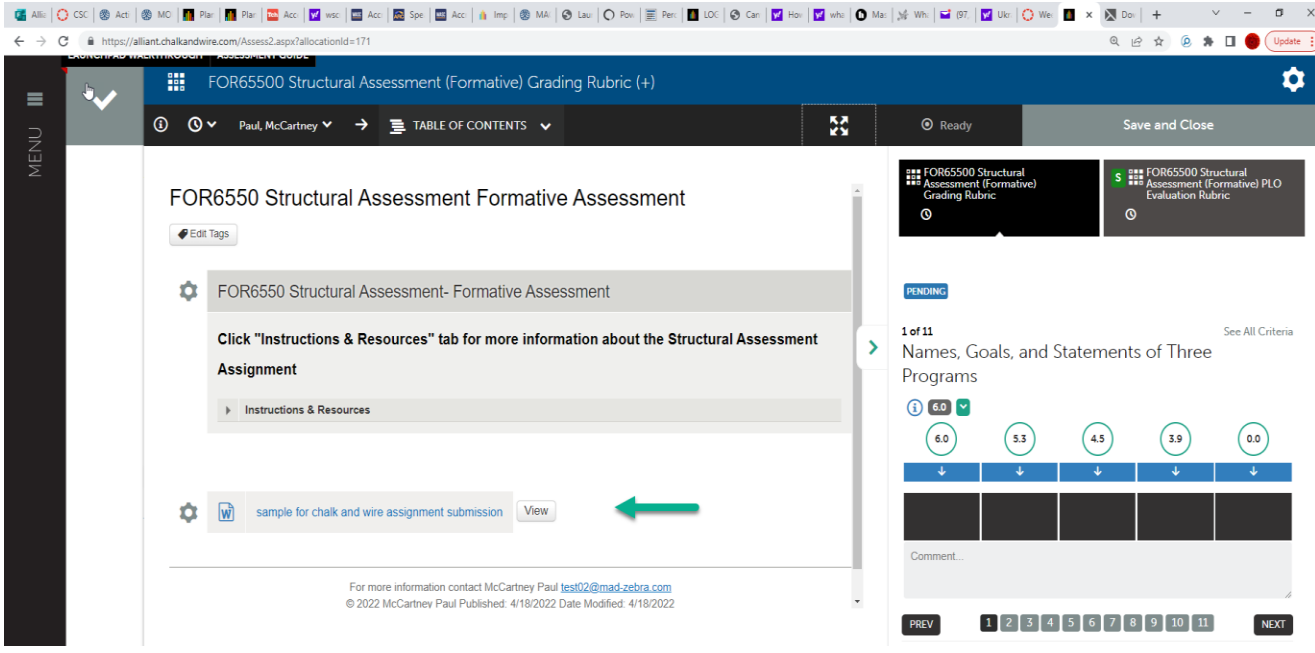

**B.** View criteria and performance levels individually. Hold cursor over performance level to read definition

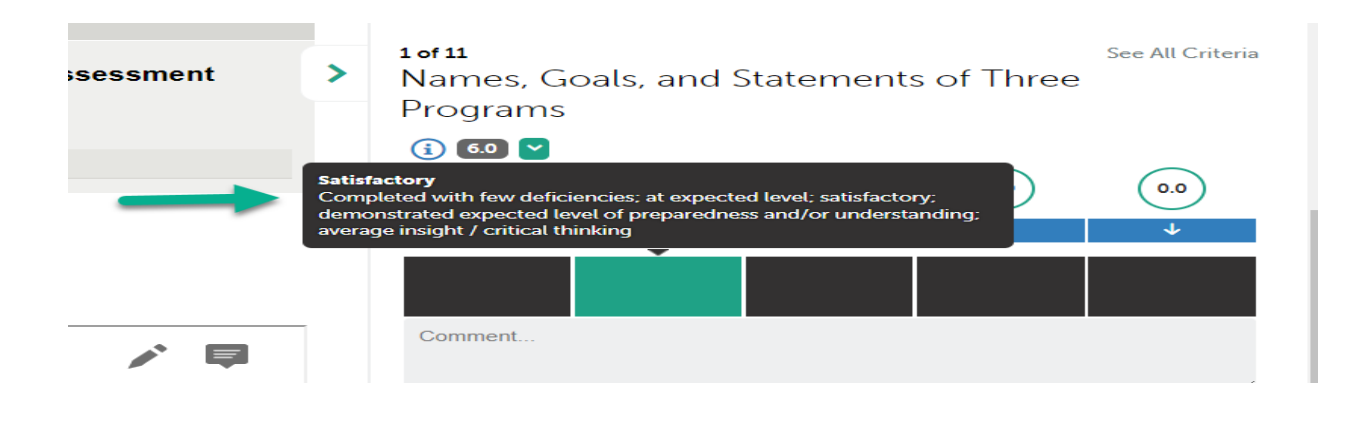

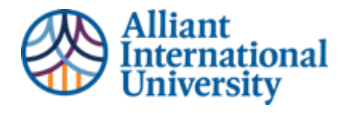

**C.** Or select 'See All Criteria' to see entire rubric on screen

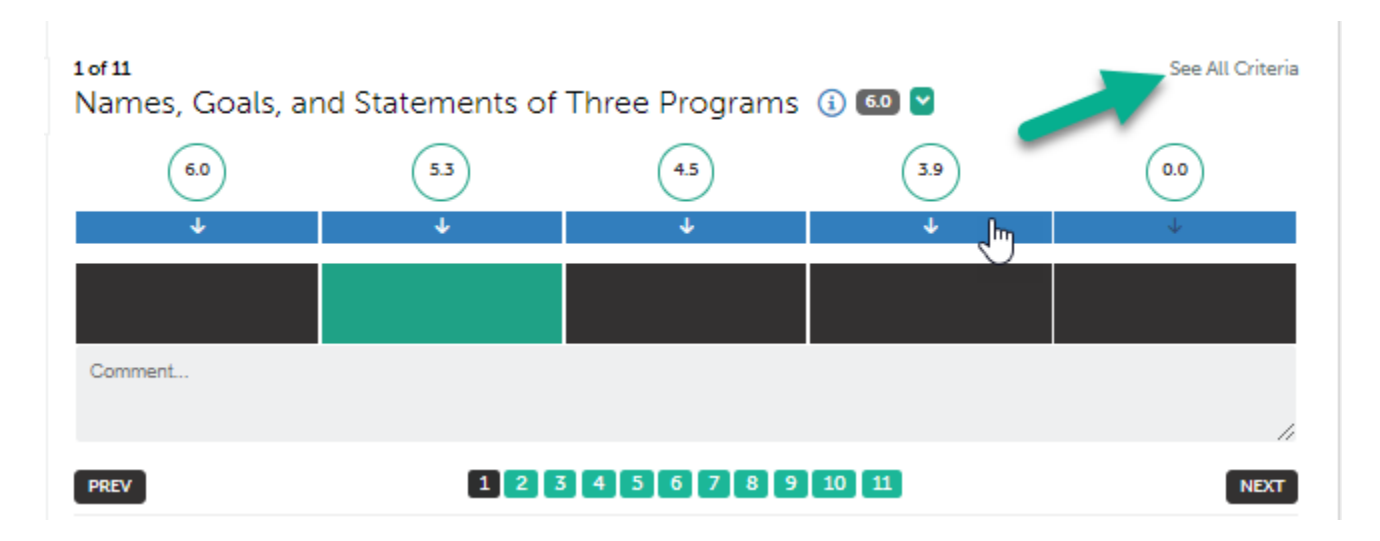

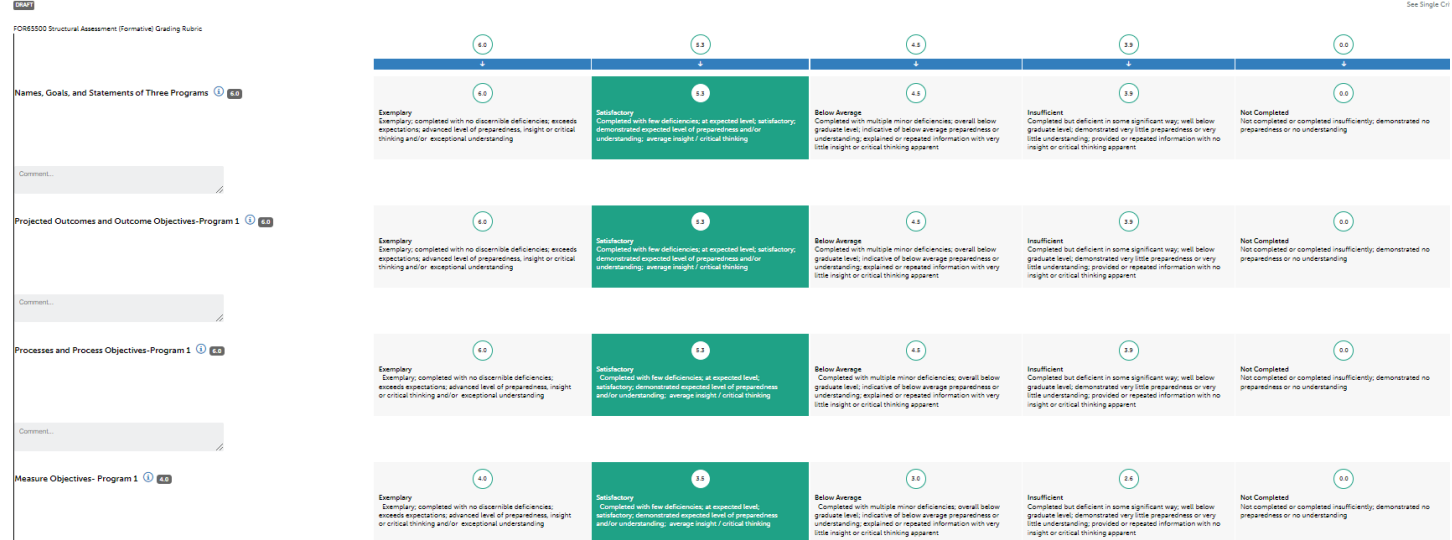

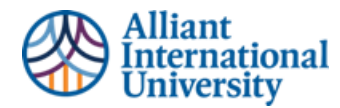

#### <span id="page-8-0"></span>**EVALUATE ASSIGNMENT**

**A.** Using side by side view, evaluate the first criteria, then select next to go to the next criteria. Each number represents a dimension/criterion to be evaluated.

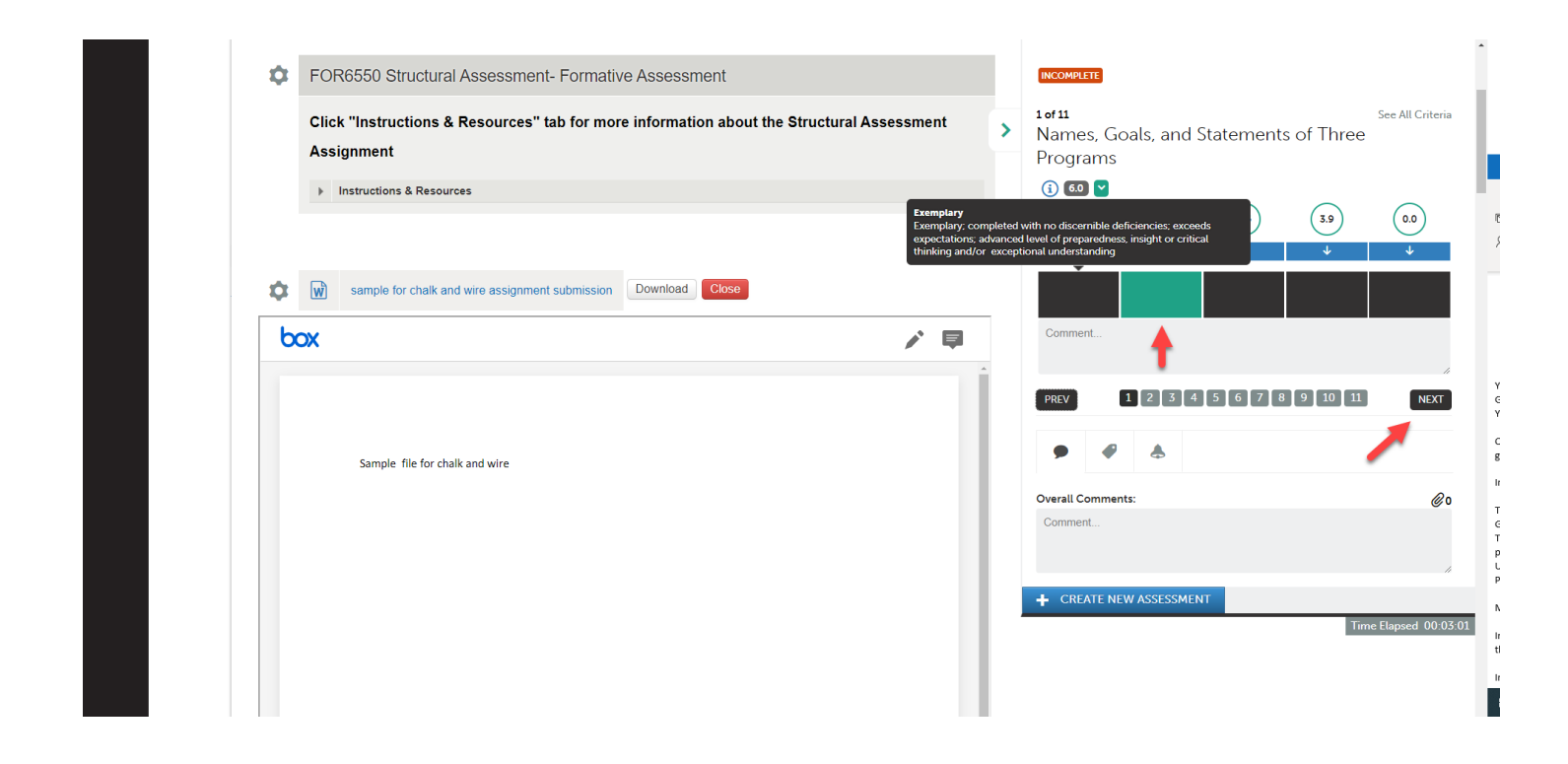

**B.** Or, using full-screen view, evaluate first criteria then scroll down to the remaining criterion until complete.

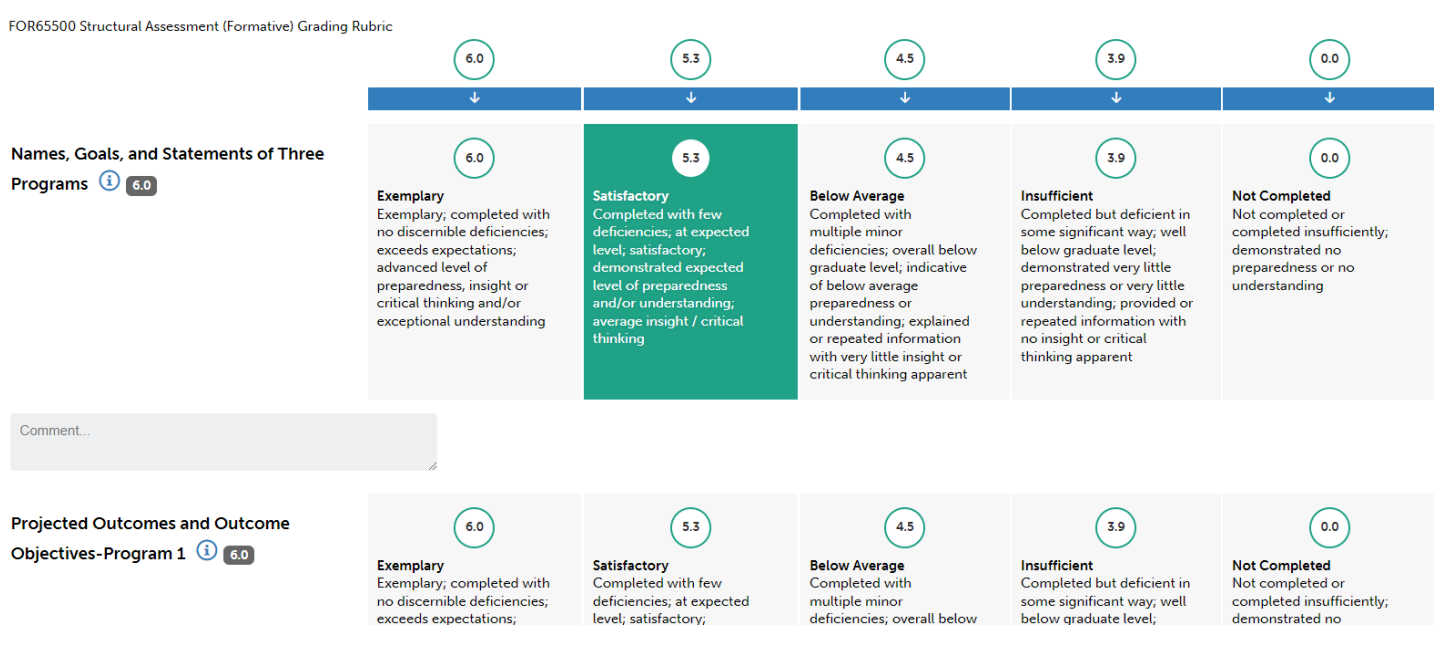

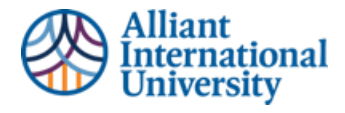

## <span id="page-9-0"></span>**STEP 7: FEEDBACK FOR STUDENTS**

## <span id="page-9-1"></span>**LEAVE FEEDBACK FOR STUDENTS**

Comments and feedback can be left for students directly on the submission, at the criteria level during rubric evaluation, and for the overall assignment

#### **A.** Comment directly on students' submission

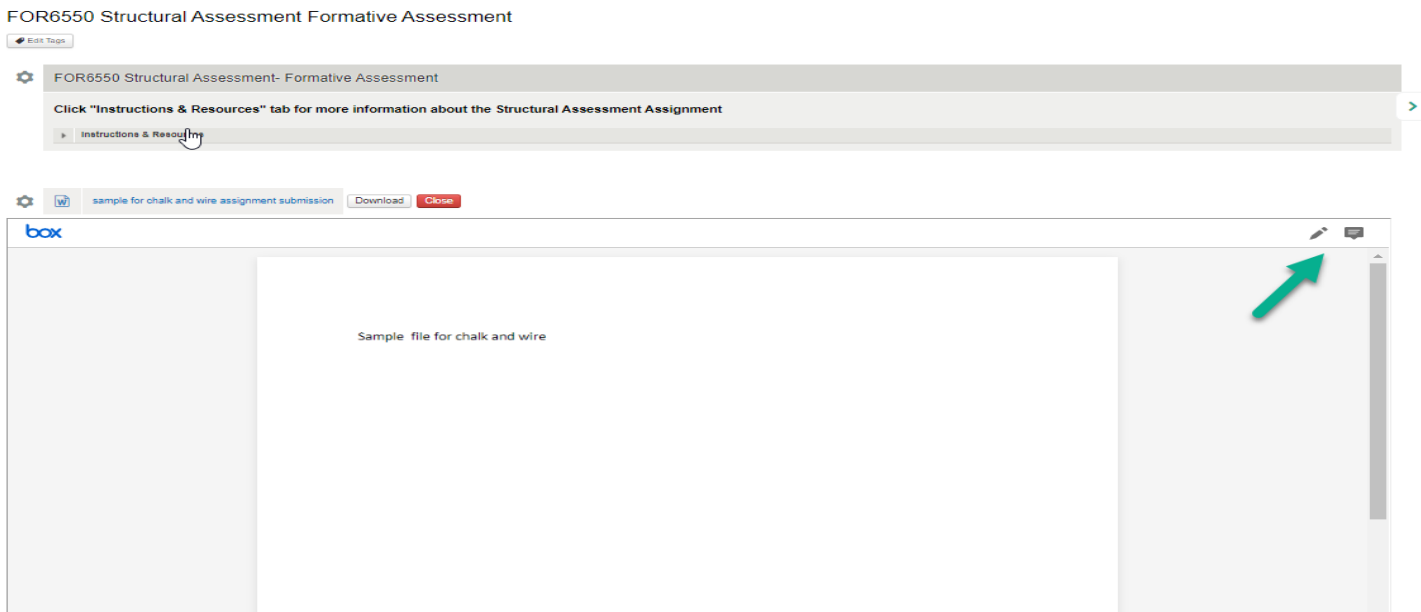

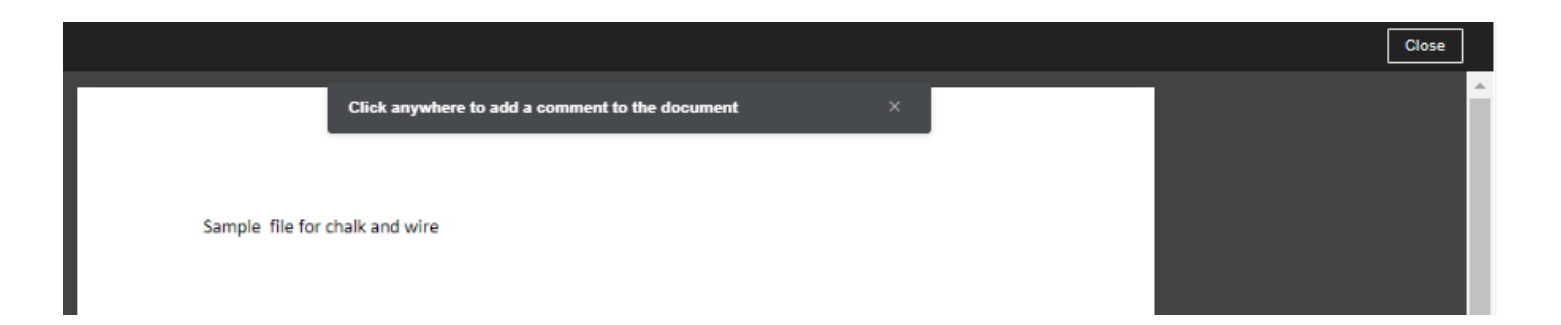

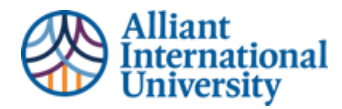

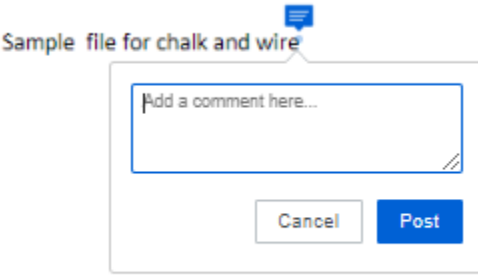

**B.** Comment on rubric criterion during evaluation

 $\mathbf{I}$ 

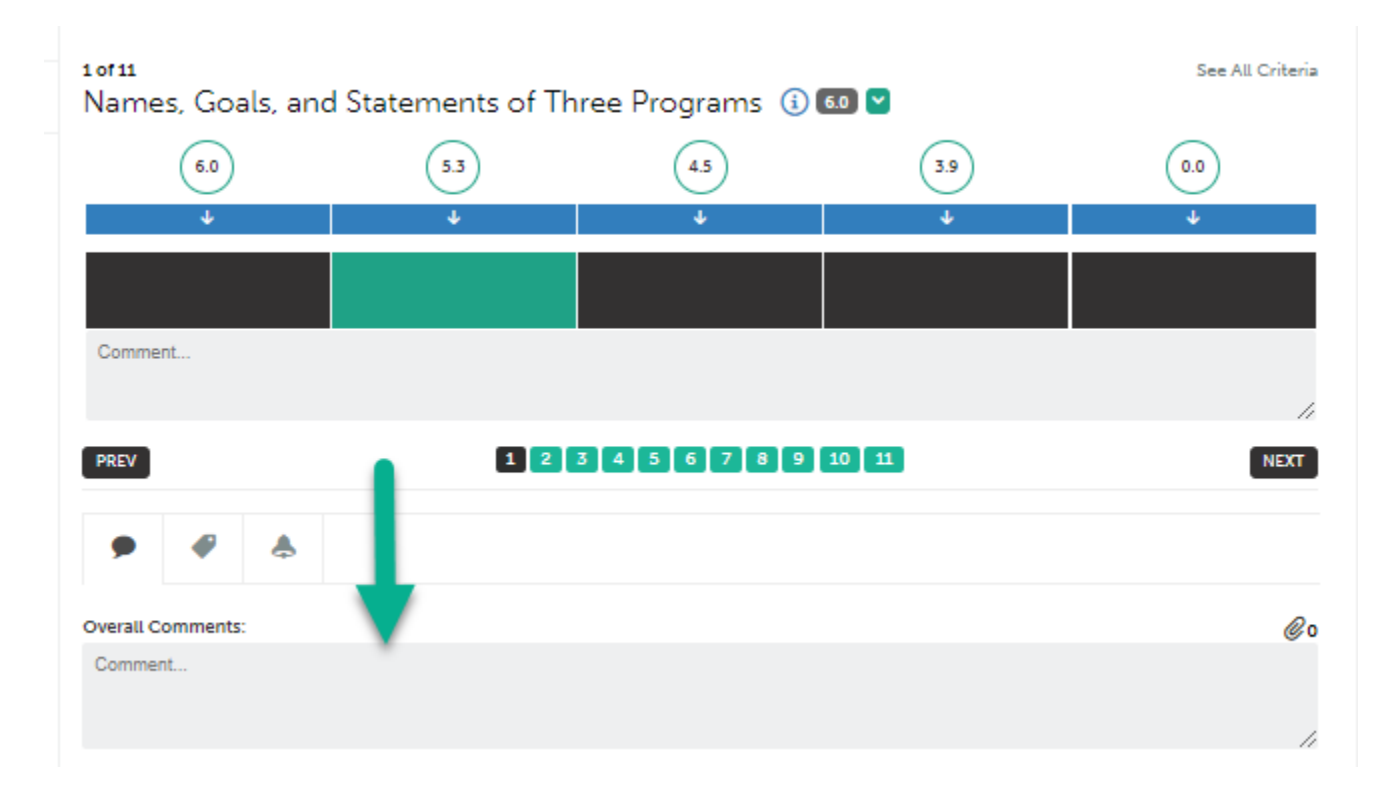

## <span id="page-10-0"></span>**STEP 8: SAVE ASSESSMENT TO AMS (C&W) AND SAVE GRADE TO LMS (CANVAS)**

Faculty must select "save" TWO (2) times.

## <span id="page-10-1"></span>**SAVE THE ASSESSMENT DATA TO ANTHOLOGY PORTFOLIO (C&W)**

- A. Save the evaluation: 1<sup>st</sup> time: This saves the assessment's student learning outcomes data to Anthology Portfolio (C&W) for program and institutional level data reporting needs.
	- o Click the green "**save**" tab on the top right side of screen.
		- The button will only be green if all criteria have been assessed.

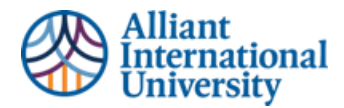

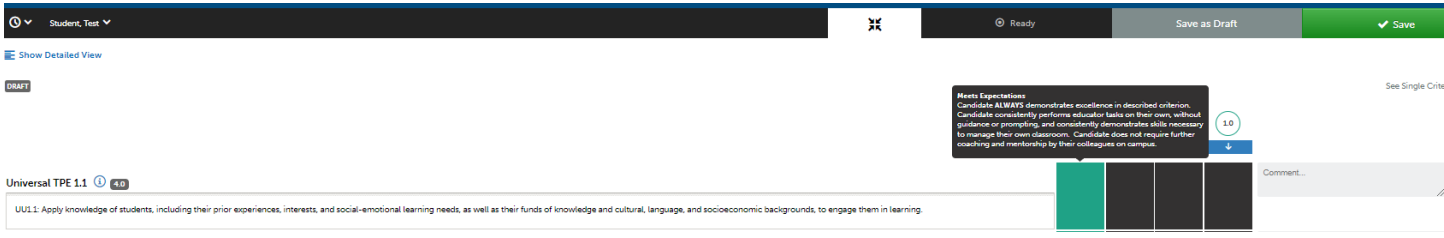

#### <span id="page-11-0"></span>**SAVE THE ASSESSMENT DATA TO LMS (CANVAS)**

- **B. Save the evaluation: 2ndst time:** This save function works as a grading tool. Selecting this save option transfers the grade to the LMS (Canvas) gradebook.
	- o Click the green "**blue**" tab on the top left side of screen.
		- The button will only become available after the assessment has been saved to C&W (green save button)

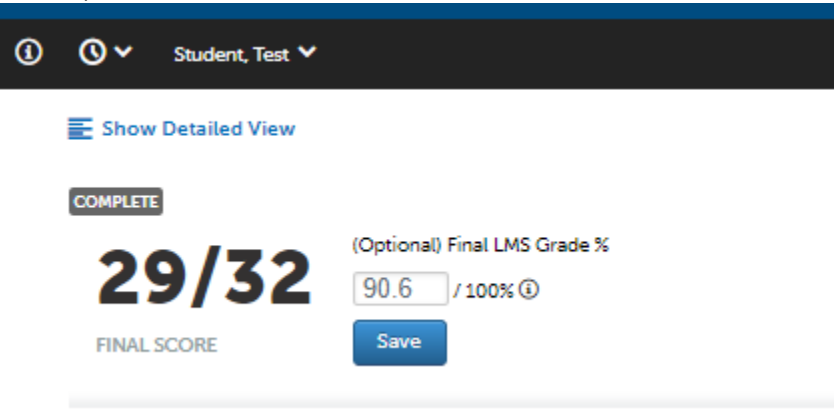

**C.** After the blue save button has been selected, faculty can see the score (total points earned /total available) and the final grade (percentage), that has been transferred to the Canvas gradebook.

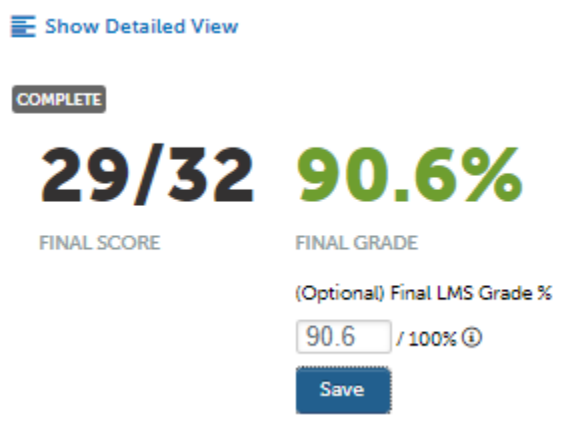

#### \*\*IMPORTANT NOTE\*\*

• If faculty does not save the second time the assessment will show as completed to both the faculty and the student, but the completed grade WILL NOT be transferred to the Canvas gradebook.

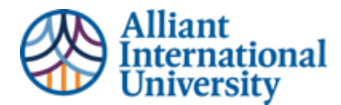

- o Faculty can enter the grade manually in gradebook, or
- o Faculty can select the "reassess" option and select both save options to complete the grade transfer to the Canvas gradebook.

### <span id="page-12-0"></span>**STEP 10: SELECT THE NEXT STUDENTS' ASSESSMENT TO EVALUATE AND REPEAT THE PROCESS**

#### <span id="page-12-1"></span>**SELECT NEXT STUDENT TO BE EVALUATED AND REPEAT PROCESSES USING "NEXT" ARROW FUNCTIONS**

- **A.** Use the arrow at the top of the screen to scroll to the next student to be assessed.
	- Select the next student and repeat the process until all student submissions have been evaluated.

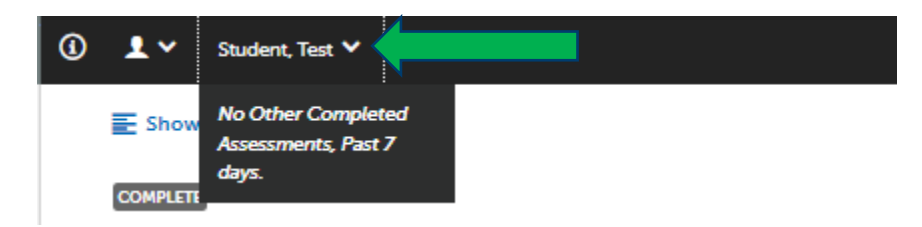

**B.** Or, to view all pending assessments by category, select the drop down arrow next to the "student" icon and select the category to view (all pending assessments, pending for instrument/rubric, or pending assessments for the student just assessed.

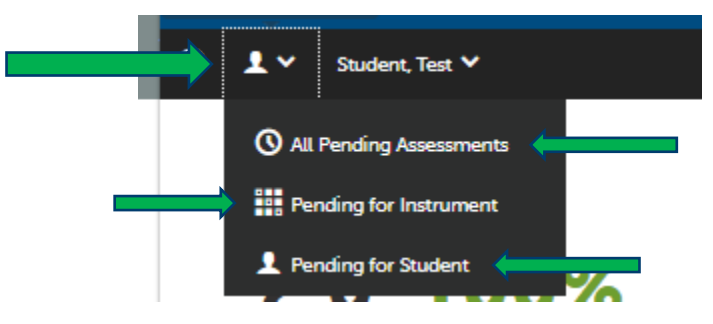

#### <span id="page-12-2"></span>**SELECT NEXT ASSESSMENT FROM "ASSESS" LANDING PAGE (VIEW ALL ASSESMENTS AT ONCE)**

**A.** Or faculty can select "assess" from the left side navigation bar's menu options

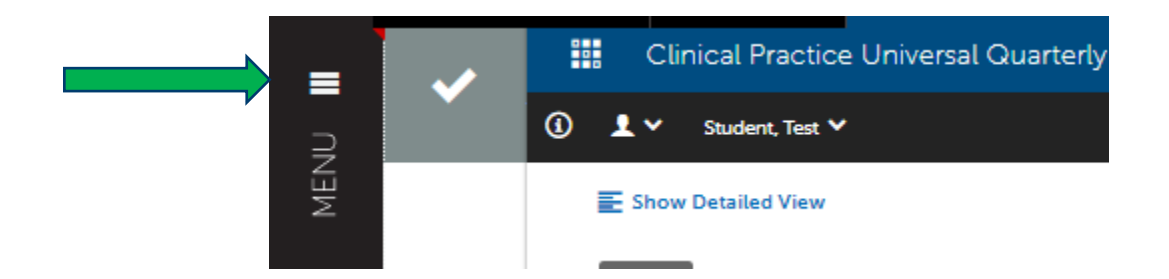

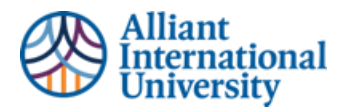

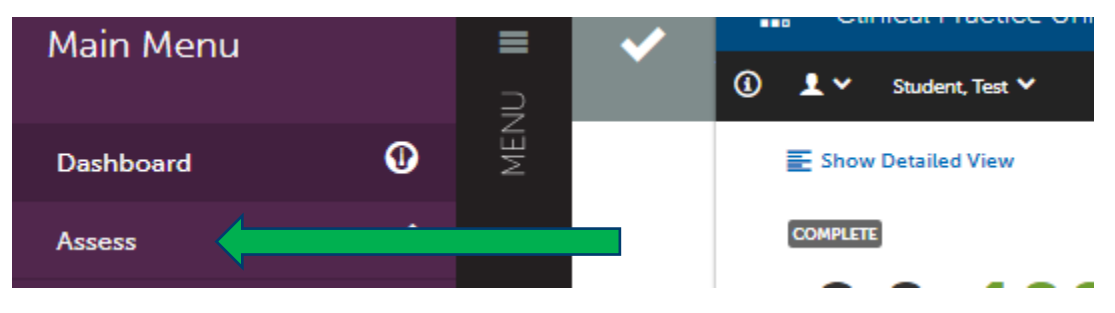

**B.** This option will bring faculty to their "assess" landing page where they can view a all pending and completed assessments.

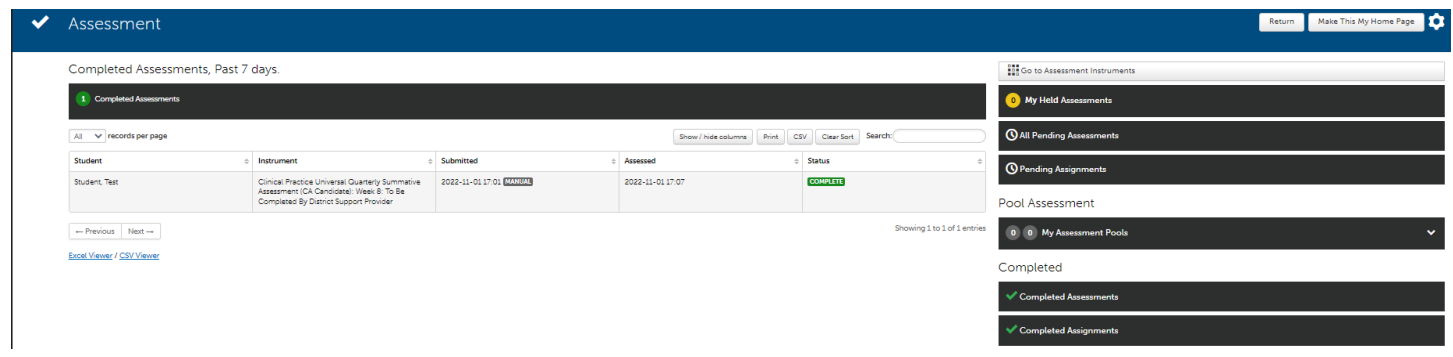

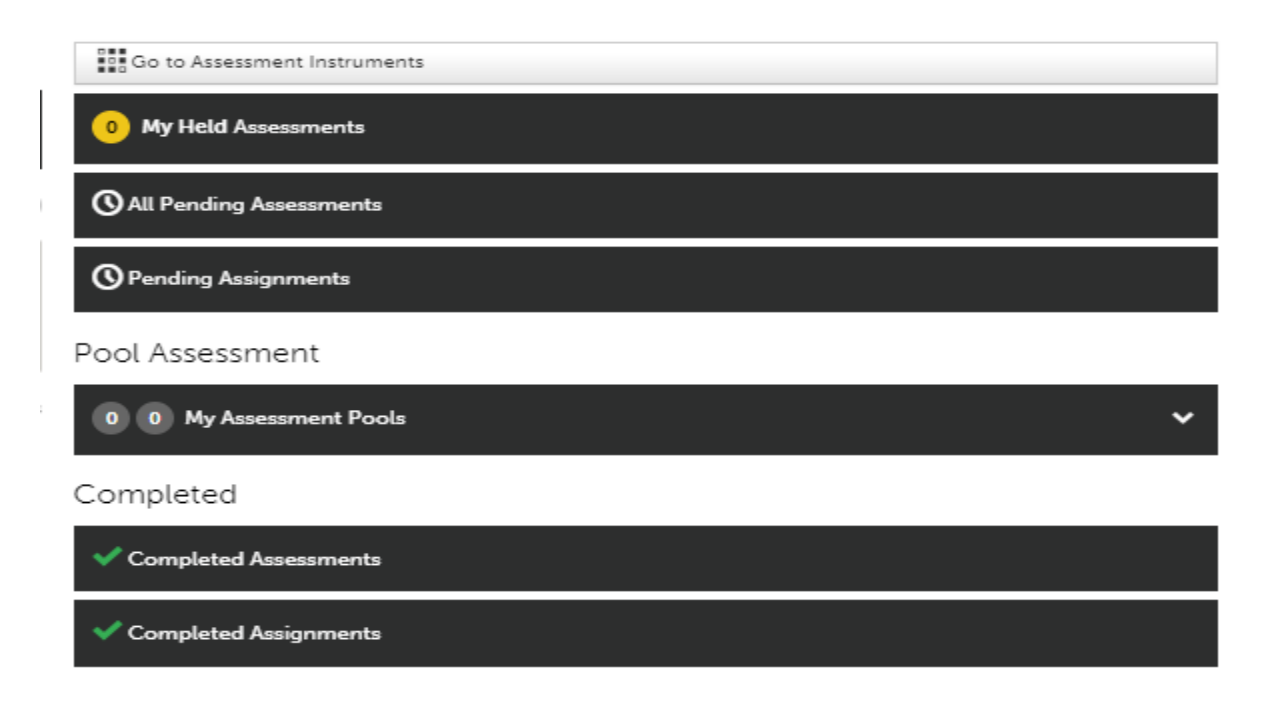

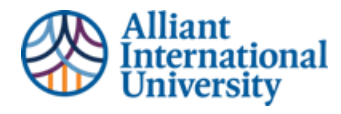

**C.** Faculty can locate the completed or pending assessments for specific students by using the search function.

## Completed Assessments, Past 7 days.

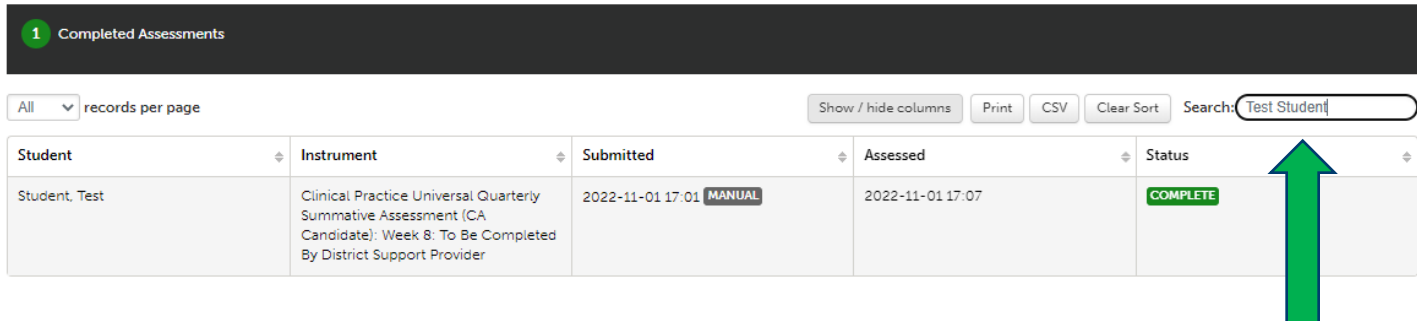